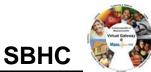

## Follow these steps to report an ICD – 9 Diagnostic Code.

## *Note:* If you are completing the diagnosis at a later time, start at page 2 of the job aid.

|     | Add a Professional Service                                                                                             |  |
|-----|----------------------------------------------------------------------------------------------------|--|
| 1.  | Select the <b>Clients</b> module.<br><i>The</i> <b>Client Search</b> page appears.                                     |  |
| 2.  | Enter search criteria.                                                                                                 |  |
| 3.  | Click Search<br>The results appear below the search criteria.                                                          |  |
| 4.  | Click the <u>Client</u> link.<br>The <b>Applicant Face Sheet Summary</b> page appears.                                 |  |
| 5.  | Select <b>Services</b> from the navigation bar.<br>The <b>Service Plans</b> page appears.                              |  |
| 6.  | Click the <u>start a new service plan</u> link or click <b>Add Plan</b> .<br>The <b>Add Service Plan</b> page appears. |  |
| 7.  | Enter plan details, making sure to populate all required fields.                                                       |  |
| 8.  | Click Save New Service Plan<br>The Service Plan Summary page appears.                                                  |  |
| 9.  | Select <b>Services</b> from the navigation bar.<br>The <b>Service Plan Calendar</b> page appears.                      |  |
| 10. | Select <b>Services</b> from the navigation bar.<br>The <b>Service Search</b> page appears.                             |  |
| 11. | Click Add Professional Service<br>The Add Service page appears.                                                        |  |
| 12. | Select a <b>Service Code</b> .<br>Additional data entry fields appear.                                                 |  |
| 13. | Select a <b>Rendering Provider</b> .<br>Additional data entry fields appear.                                           |  |
| 14. | Select a Taxonomy Code.                                                                                                |  |

Commonwealth of Massachusetts

## Virtual Gateway: EIM/ESM:

## Reporting ICD – 9 Diagnostic Code Job Aid

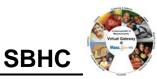

| 15. | Use Facility Code default: office visit.                    |
|-----|-------------------------------------------------------------|
| 16. | Enter Service Date.                                         |
| 17. | Use <b>Units</b> : default 1.                               |
| 18. | Click Save New Service<br>The Service Summary page appears. |

| Add a ICD-9 Diagnostic Code                                                                                  |                                                                                                    |  |
|----------------------------------------------------------------------------------------------------|----------------------------------------------------------------------------------------------------|--|
| 1.                                                                                                    | Click Add Diagnosis                                                                                           |  |
|                                                                                                    | The <b>Diagnosis Search</b> page appears.                                                                     |  |
| 2.                                                                                                    | Enter ICD-9 Code in textbox.                                                                                  |  |
|                                                                                                    | <i>Tip:</i> If your search results do not generate the expected results, use a % before a partial ICD-9 code. |  |
| 3.                                                                                                    | Click Search.                                                                                                 |  |
|                                                                                                    | The search results appear below Diagnosis Search.                                                             |  |
| 4.                                                                                                    | Click Save Diagnosis                                                                                          |  |
|                                                                                                    | The Service Summary page appears with the Diagnosis Code displaying.                                          |  |
| 5.                                                                                                    | Update Status to Reported.                                                                                    |  |
| 6.                                                                                                    | Click Save Changes                                                                                            |  |
|                                                                                                    | The record has been saved.                                                                                    |  |
| For system and access questions call:<br>Virtual Gateway Customer Service (www.Mass.Gov/vg) : 1-800-421-0938 |                                                                                                    |  |
| For program policy or data forms questions call:                                                             |                                                                                                    |  |
| DPH Resource Center : 1-800-232-0093                                                                         |                                                                                                    |  |